## HOW TO €ASSIGN USER ID•s TO ALLOW USERS TO LEAVE NOTESAND APPEAR ON DAILY SIGN-OFF

1. Log i[ntowww.virtualmanagerlog.c](www.virtualmanagerlog.com)om

- 2. Scroll to the bottom of the page and clickore Administration
- 3. ClickStaff Maintenance

4. If the user appears in the list, cliedit. If the user is not yet set up, cliadd NEWStaff Member

5. Complete the information. Be sure to choose **User Name**, choose **Position**, enter **Wage**, click **Add**, click **Update**.

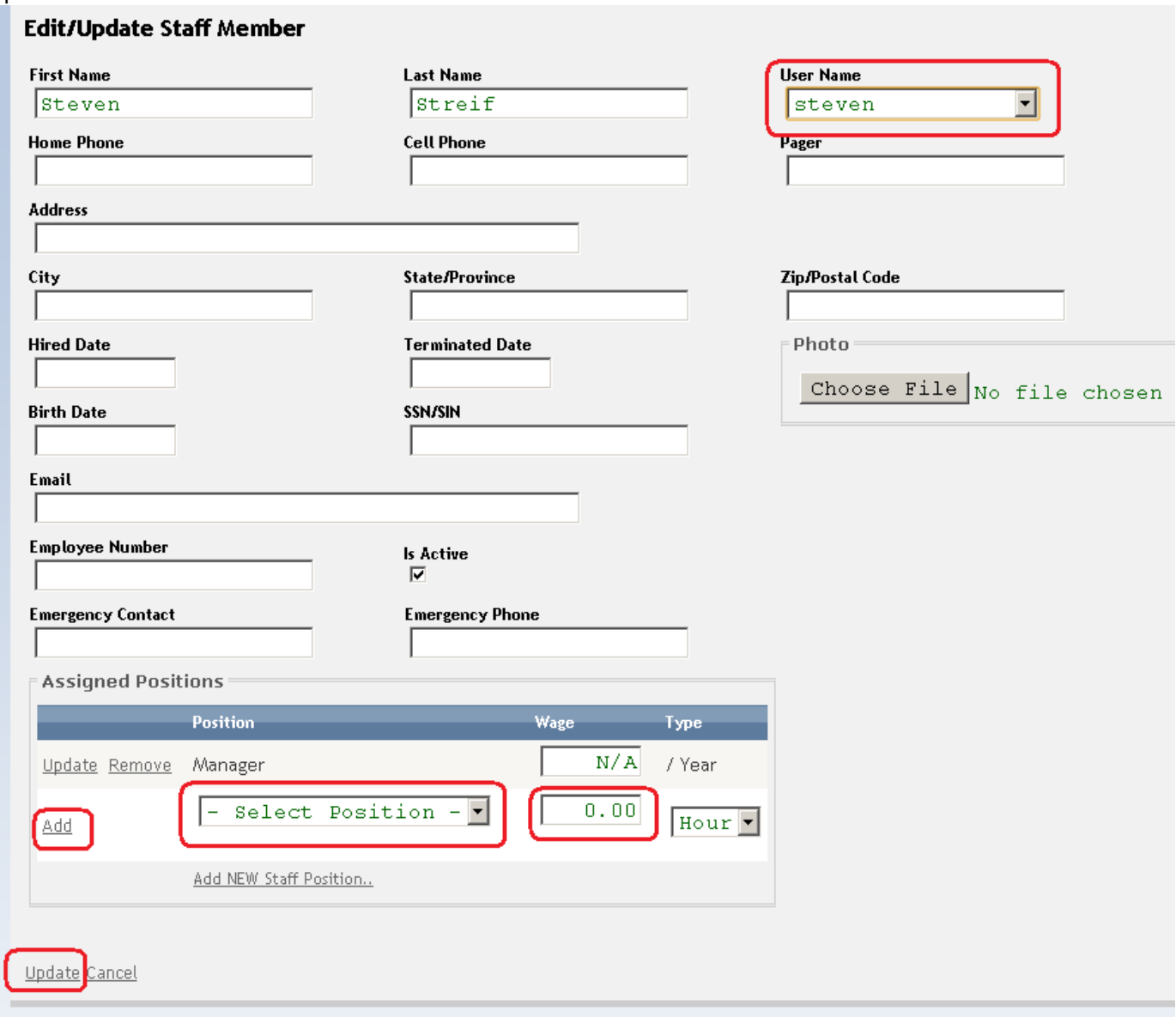

6. The user name will now appear in the drop-down list when leaving notes.

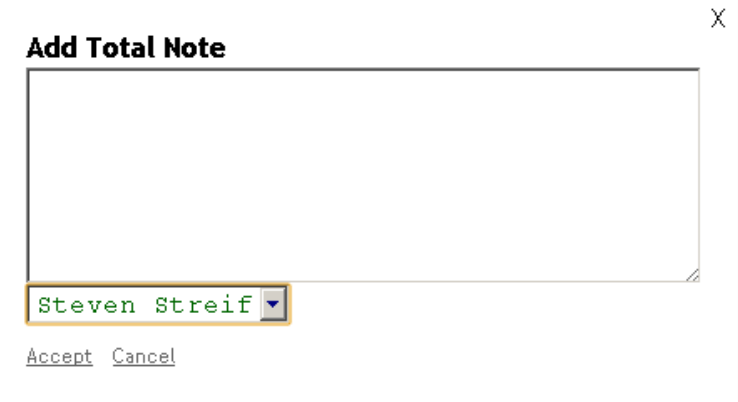

7. The user name will also appear in the Daily Sign Off section

Daily Sign-Off =  $\Box$ **Steven Streif**